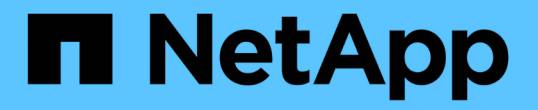

# 系統:儲存陣列設定 SANtricity 11.6

NetApp February 12, 2024

This PDF was generated from https://docs.netapp.com/zh-tw/e-series-santricity-116/sm-settings/cachesettings-and-performance.html on February 12, 2024. Always check docs.netapp.com for the latest.

# 目錄

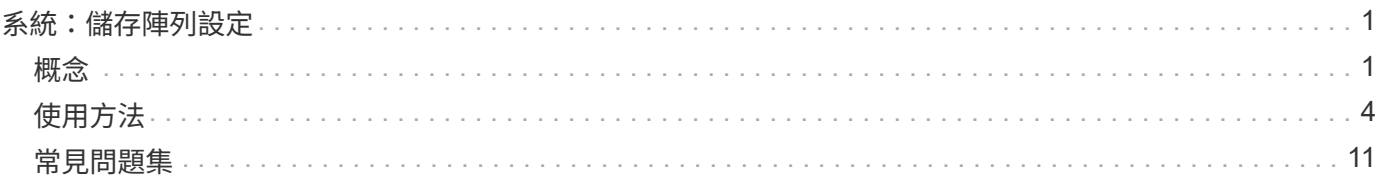

# <span id="page-2-0"></span>系統:儲存陣列設定

# <span id="page-2-1"></span>概念

快取設定與效能

快取記憶體是控制器上暫用揮發性儲存設備的區域、存取時間比磁碟機媒體快。

透過快取、整體I/O效能可提升如下:

• 從主機要求讀取的資料可能已經在先前作業的快取中、因此不需要存取磁碟機。

• 寫入資料一開始會寫入快取、如此可釋出應用程式以繼續執行、而不需等待資料寫入磁碟機。

預設的快取設定符合大多數環境的需求、但您可以視需要加以變更。

#### 儲存陣列快取設定

對於儲存陣列中的所有磁碟區、您可以從「System(系統)」頁面指定下列值:

- 清空的開始值:快取中觸發快取清空(寫入磁碟)的未寫入資料百分比。當快取保留指定的未寫入資料開始 百分比時、就會觸發排清。依預設、當快取達到80%的完整容量時、控制器會開始排清快取。
- 快取區塊大小:每個快取區塊的最大大小、這是快取管理的組織單位。快取區塊大小預設為8 KiB、但可以 設定為4、8、16或32 KiB。理想情況下、快取區塊大小應設定為應用程式的主要I/O大小。檔案系統或資料 庫應用程式通常使用較小的大小、而較大的大小則適合需要大量資料傳輸或連續I/O的應用程式

#### **Volume**快取設定

對於儲存陣列中的個別磁碟區、您可以從「Volumes(磁碟區)」頁面(功能表:Storage[Volumes])指定下列 值:

- 讀取快取-讀取快取是儲存已從磁碟機讀取之資料的緩衝區。讀取作業的資料可能已經在先前作業的快取中、 因此不需要存取磁碟機。資料會保留在讀取快取中、直到資料被清除為止。
	- 動態讀取快取預先擷取-動態快取讀取預先擷取可讓控制器在讀取磁碟機至快取的資料區塊時、將其他循 序資料區塊複製到快取中。此快取可增加日後從快取中填入資料要求的機會。對於使用連續I/O的多媒體 應用程式而言、動態快取讀取預先擷取非常重要預先擷取至快取的資料速率和數量、是根據主機讀取的 速率和要求大小而自行調整。隨機存取不會將資料預先擷取至快取。停用讀取快取時、此功能不適用。
- 寫入快取:寫入快取是一種緩衝區、用於儲存來自主機的資料、但尚未寫入磁碟機。資料會保留在寫入快取 中、直到寫入磁碟機為止。寫入快取可提高I/O效能。

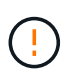

可能的資料遺失-如果您啟用「無電池寫入快取」選項、而且沒有通用電源供應器來提供保 護、您可能會遺失資料。此外、如果您沒有控制器電池、並且啟用「無電池寫入快取」選 項、可能會遺失資料。

- 無電池寫入快取-無電池寫入快取設定可讓寫入快取繼續、即使電池遺失、故障、電力完全耗盡或未充滿 電也沒問題。通常不建議選擇不含電池的寫入快取、因為如果電力中斷、資料可能會遺失。一般而言、 寫入快取會由控制器暫時關閉、直到電池充電或更換故障電池為止。
- 使用鏡射寫入快取-寫入快取搭配鏡射會在寫入某個控制器快取記憶體的資料同時寫入另一個控制器的快

取記憶體時發生。因此、如果一個控制器故障、另一個控制器就能完成所有未完成的寫入作業。只有啟 用寫入快取且存在兩個控制器時、才能使用寫入快取鏡射。使用鏡射進行寫入快取是建立磁碟區的預設 設定。

## 自動負載平衡總覽

自動負載平衡功能可動態回應一段時間內的負載變更、並自動調整Volume控制器擁有權、 以修正工作負載在控制器之間移動時發生的任何負載不平衡問題、進而改善I/O資源管理。

每個控制器的工作負載都會持續受到監控、並可在主機上安裝多重路徑驅動程式的協助下、在必要時自動取得平 衡。當工作負載在各個控制器之間自動重新平衡時、儲存管理員可免除手動調整Volume控制器所有權以因應儲 存陣列負載變更的負擔。

啟用「自動負載平衡」時、會執行下列功能:

- 自動監控及平衡控制器資源使用率。
- 視需要自動調整Volume控制器擁有權、藉此最佳化主機與儲存陣列之間的I/O頻寬。

#### 啟用和停用自動負載平衡

所有儲存陣列預設會啟用自動負載平衡。

基於下列原因、您可能想要停用儲存陣列上的自動負載平衡:

- 您不想自動變更特定磁碟區的控制器擁有權、以平衡工作負載。
- 您所在的環境經過高度調校、有針對性地設定負載分配、以便在控制器之間達成特定的分配。

支援自動負載平衡功能的主機類型

即使已在儲存陣列層級啟用自動負載平衡、您為主機或主機叢集所選取的主機類型仍會直接影響該功能的運作方 式。

在控制器之間平衡儲存陣列的工作負載時、「自動負載平衡」功能會嘗試移動兩個控制器都能存取、且只對應到 能夠支援「自動負載平衡」功能的主機或主機叢集的磁碟區。

這種行為可防止主機因為負載平衡程序而失去對磁碟區的存取權;不過、對應到不支援自動負載平衡之主機的磁 碟區存在、會影響儲存陣列平衡工作負載的能力。為了讓自動負載平衡能夠平衡工作負載、多重路徑驅動程式必 須支援TPGS、且主機類型必須包含在下表中。

 $(i)$ 

若要將主機叢集視為能夠自動負載平衡、該群組中的所有主機都必須能夠支援自動負載平衡。

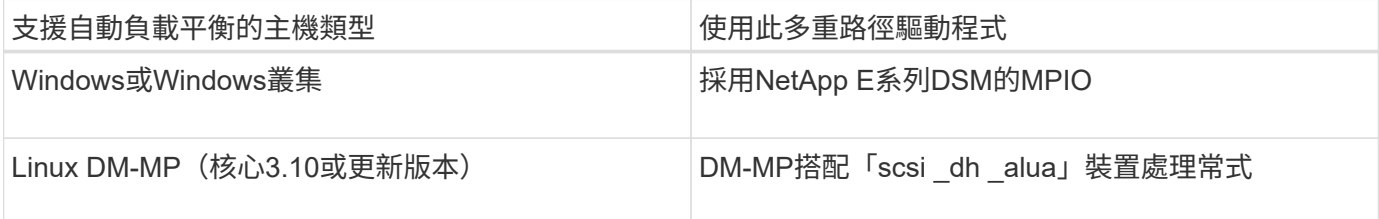

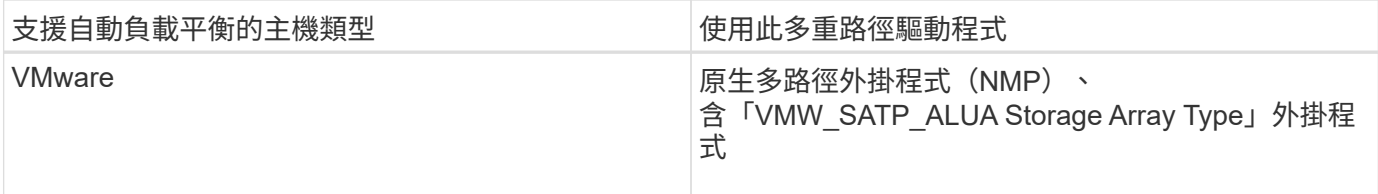

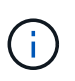

除了次要例外、不支援自動負載平衡的主機類型、無論是否啟用此功能、都會繼續正常運作。一 個例外是、如果系統有容錯移轉、儲存陣列會在資料路徑傳回時、將未對應或未指派的磁碟區移 回擁有控制器。不會移動任何對應或指派給非自動負載平衡主機的磁碟區。

請參閱 ["](https://mysupport.netapp.com/matrix)[互](https://mysupport.netapp.com/matrix)[通性對](https://mysupport.netapp.com/matrix)[照](https://mysupport.netapp.com/matrix)[表](https://mysupport.netapp.com/matrix)[工具](https://mysupport.netapp.com/matrix)["](https://mysupport.netapp.com/matrix) 以取得特定多重路徑驅動程式、作業系統層級和控制器磁碟機匣支援的相容性資 訊。

驗證作業系統與自動負載平衡功能的相容性

在設定新(或移轉現有)系統之前、請先確認作業系統與自動負載平衡功能的相容性。

1. 前往 ["](https://mysupport.netapp.com/matrix)[互](https://mysupport.netapp.com/matrix)[通性對](https://mysupport.netapp.com/matrix)[照](https://mysupport.netapp.com/matrix)[表](https://mysupport.netapp.com/matrix)[工具](https://mysupport.netapp.com/matrix)["](https://mysupport.netapp.com/matrix) 尋找您的解決方案並驗證支援。

如果您的系統執行的是Red Hat Enterprise Linux 6或SUSE Linux Enterprise Server 11、請聯絡技術支援部 門。

- 2. 更新並設定「/etc/multipath.conf檔案」。
- 3. 請確認適用廠商和產品的「目錄附加裝置處理常式」和「目錄優先」都設為「是」、或使用預設設定。

## 預設主機作業系統類型

最初連接主機時、儲存陣列會使用預設的主機類型。它定義了儲存陣列中的控制器在存取 磁碟區時、如何與主機作業系統搭配運作。如果需要變更儲存陣列的運作方式(相對於連 接的主機)、您可以變更主機類型。

一般而言、在將主機連線至儲存陣列或連接其他主機之前、您會先變更預設的主機類型。

請謹記以下準則:

- 如果您打算連線至儲存陣列的所有主機都有相同的作業系統(同質主機環境)、請變更主機類型以符合作業 系統。
- 如果您打算連線至儲存陣列(異質主機環境)的主機具有不同的作業系統、請變更主機類型以符合大多數主 機作業系統。

例如、如果您要將八個不同的主機連線至儲存陣列、而其中六個主機執行Windows作業系統、則必須選 取Windows作為預設的主機作業系統類型。

• 如果大多數連線的主機都有不同的作業系統、請將主機類型變更為出廠預設值。

例如、如果您要將八個不同的主機連線至儲存陣列、而其中兩個主機執行Windows作業系統、則有三個主機 執行VMware作業系統、 另外三種作業系統是執行Linux作業系統、您必須選取「Factory Default」作為預設 主機作業系統類型。

# <span id="page-5-0"></span>使用方法

編輯儲存陣列名稱

您可以變更SANtricity 出現在「菜單系統管理程式」標題列中的儲存陣列名稱。

#### 步驟

- 1. 選取\*功能表:設定[系統]\*。
- 2. 在「一般」下、尋找「名稱:」欄位。

如果尚未定義儲存陣列名稱、此欄位會顯示「未知」。

3. 按一下儲存陣列名稱旁的\*編輯\*(鉛筆)圖示。

此欄位將變成可編輯的。

4. 輸入新名稱。

名稱可以包含字母、數字和特殊字元、包括底線( )、破折號(-)和雜湊符號(#)。名稱不得包含空 格。名稱的長度上限為30個字元。名稱必須是唯一的。

5. 按一下\*「Save"(儲存)\*(核取標記)圖示。

 $\left( \, \mathrm{i} \, \right)$ 

如果您要關閉可編輯欄位而不進行變更、請按一下\*取消\*(X)圖示。

結果

這個新名稱會出現在SANtricity 「更新系統管理程式」的標題列中。

# 開啟儲存陣列定位器指示燈

若要在機櫃中找到儲存陣列的實體位置、您可以開啟其定位器(LED)指示燈。

步驟

- 1. 選取\*功能表:設定[系統]\*。
- 2. 在「一般」下、按一下「開啟儲存陣列定位器指示燈」。

此時會開啟「開啟儲存陣列定位器指示燈」對話方塊、並開啟對應的儲存陣列定位器指示燈。

3. 當您實際找到儲存陣列後、請返回對話方塊、然後選取\* Turn Off\*。

#### 結果

定位燈會關閉、對話方塊會關閉。

#### 同步儲存陣列時鐘

如果未啟用網路時間傳輸協定(NTP)、您可以手動設定控制器上的時鐘、使其與管理用 戶端(用來執行瀏覽器以存取SANtricity 《系統管理程式》的系統)同步。

關於這項工作

同步可確保事件記錄中的事件時間戳記與寫入主機記錄檔的時間戳記相符。在同步過程中、控制器仍可繼續使用 並正常運作。

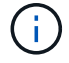

如果在System Manager中啟用NTP、請勿使用此選項來同步時鐘。NTP反而會使用SNTP(簡易 網路時間傳輸協定)、自動將時鐘與外部主機同步。

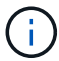

同步後、您可能會發現效能統計資料遺失或偏移、排程受到影響(ASUP、快照等)、以及記錄 資料中的時間戳記偏移。使用NTP可避免此問題。

#### 步驟

- 1. 選取\*功能表:設定[系統]\*。
- 2. 在「一般」下、按一下「同步化儲存陣列時鐘」。

「同步儲存陣列時鐘」對話方塊隨即開啟。它會顯示控制器和作為管理用戶端的電腦的目前日期和時間。

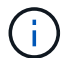

對於單工儲存陣列、只會顯示一個控制器。

3. 如果對話方塊中顯示的時間不相符、請按一下\* Synchronize\*。

#### 結果

同步成功之後、事件記錄和主機記錄的事件時間戳記相同。

儲存儲存陣列組態

您可以將儲存陣列的組態資訊儲存在指令碼檔案中、以節省使用相同組態設定其他儲存陣 列的時間。

開始之前

儲存陣列不得執行任何變更其邏輯組態設定的作業。這些作業的範例包括建立或刪除磁碟區、下載控制器韌體、 指派或修改熱備援磁碟機、或將容量(磁碟機)新增至磁碟區群組。

#### 關於這項工作

儲存儲存陣列組態會產生命令列介面(CLI)指令碼、其中包含儲存陣列的儲存陣列設定、磁碟區組態、主機組 態或主機對磁碟區指派。您可以使用此產生的CLI指令碼、將組態複寫到具有完全相同硬體組態的另一個儲存陣 列。

但是、您不應該使用此產生的CLI指令碼來進行災難恢復。若要進行系統還原、請改用手動建立的組態資料庫備 份檔案、或聯絡技術支援部門、從最新的「自動支援」資料取得此資料。

此作業\_不會儲存下列設定:

- 電池壽命
- 控制器每日時間
- 非揮發性靜態隨機存取記憶體(NVSRAM)設定
- 任何優質功能
- 儲存陣列密碼
- 硬體元件的作業狀態和狀態
- Volume群組的作業狀態(最佳)和狀態除外
- 複製服務、例如鏡射和Volume複製

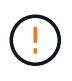

應用程式錯誤的風險-如果儲存陣列正在執行會變更任何邏輯組態設定的作業、請勿使用此選項。 這些作業的範例包括建立或刪除磁碟區、下載控制器韌體、指派或修改熱備援磁碟機、或將容量 (磁碟機)新增至磁碟區群組。

#### 步驟

- 1. 選取\*功能表:設定[系統]\*。
- 2. 選擇\*儲存儲存陣列組態\*。
- 3. 選取您要儲存的組態項目:
	- 儲存陣列設定
	- \* Volume組態\*
	- 主機組態
	- 主機對磁碟區指派

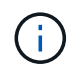

如果選擇\*主機到磁碟區指派\*項目、則預設也會選取\*磁碟區組態\*項目和\*主機組態\*項目。您 必須儲存\* Volume組態\*和\*主機組態\*、才能儲存\*主機對Volume指派\*。

4. 按一下「 \* 儲存 \* 」。

檔案會儲存在瀏覽器的「Downloads(下載)」資料夾中、名稱為「shorage-array-configuration.cfg」。

#### 完成後

若要將儲存的儲存陣列組態載入其他儲存陣列、請使用SANtricity 含有「-f」選項的指令行介面(SMcli)來套 用「.cfg」檔案。

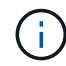

您也可以使用Unified Manager介面將儲存陣列組態載入其他儲存陣列(選取\*功能表:「Manage (匯入設定)」\*)。

## 清除儲存陣列組態

若要從儲存陣列刪除所有集區、磁碟區群組、磁碟區、主機定義和主機指派、請使用「清 除組態」作業。

#### 開始之前

• 在清除儲存陣列組態之前、請先備份資料。

關於這項工作

有兩種「清除儲存陣列組態」選項:

- \* Volume \*(磁碟區)-通常您可以使用Volume(磁碟區)選項、將測試儲存陣列重新設定為正式作業儲存陣 列。例如、您可以設定儲存陣列進行測試、然後在測試完成後、移除測試組態、並設定正式作業環境的儲存 陣列。
- 儲存陣列-一般而言、您可以使用儲存陣列選項將儲存陣列移至其他部門或群組。例如、您可能正在工程中使 用儲存陣列、現在Engineering正在推出新的儲存陣列、因此您想要將目前的儲存陣列移至「系統管理」、以 便將其重新設定。

Storage Array(儲存陣列)選項會刪除一些其他設定。

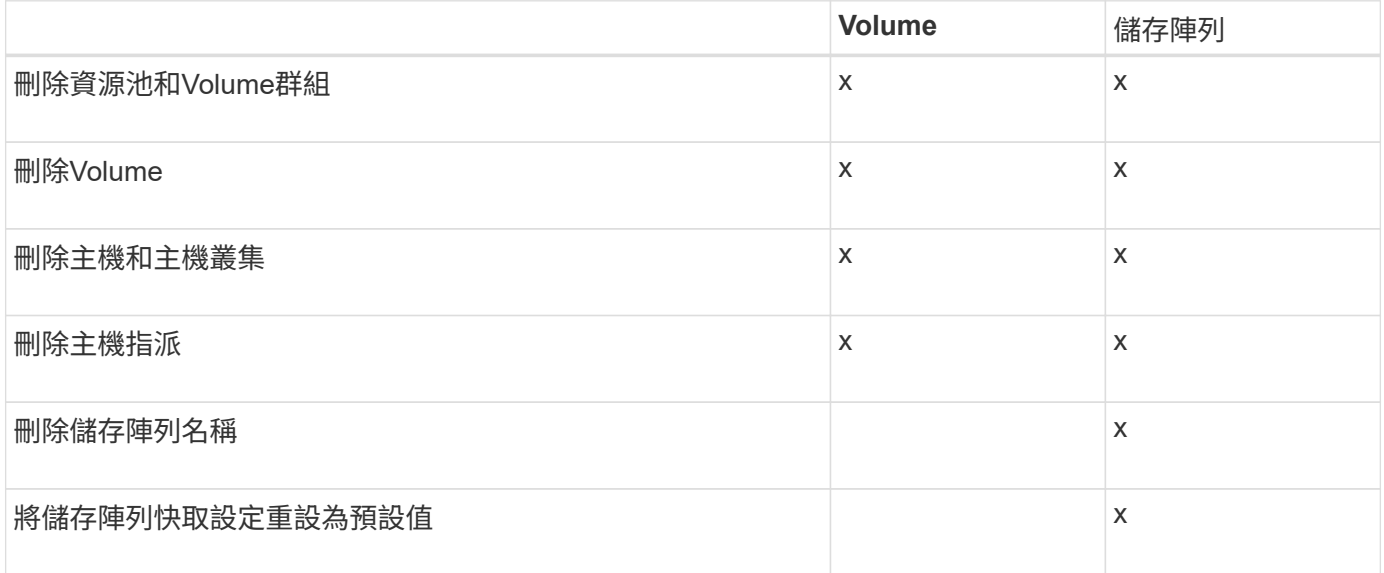

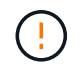

資料遺失風險:此作業會刪除儲存陣列中的所有資料。(它不會執行安全清除。) 您無法在作業 啟動後取消此作業。只有在技術支援人員的指示下、才執行此作業。

#### 步驟

- 1. 選取\*功能表:設定[系統]\*。
- 2. 選擇\*清除儲存陣列組態\*。
- 3. 在下拉式清單中、選取\* Volume 或 Storage Array\*。
- 4. \*選用:\*如果您要儲存組態(而非資料)、請使用對話方塊中的連結。
- 5. 確認您要執行此作業。

#### 結果

- 刪除目前的組態、會破壞儲存陣列上的所有現有資料。
- 所有磁碟機均未指派。

# 設定登入橫幅

您可以建立登入橫幅、在使用SANtricity 者在「系統管理程式」中建立工作階段之前、先 向使用者出示登入橫幅。橫幅可包含建議事項通知和同意訊息。

關於這項工作

建立橫幅時、橫幅會出現在對話方塊的登入畫面之前。

#### 步驟

- 1. 選取\*功能表:設定[系統]\*。
- 2. 在「一般」區段下、選取「設定登入橫幅」。

「設定登入橫幅」對話方塊隨即開啟。

3. 輸入您要在登入橫幅中顯示的文字。

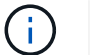

請勿使用HTML或其他標記標記進行格式化。

4. 按一下「 \* 儲存 \* 」。

## 結果

下次使用者登入System Manager時、會在對話方塊中開啟文字。使用者必須按一下「確定」以繼續登入畫面。

#### 管理工作階段逾時

您可以在SANtricity 「靜態系統管理程式」中設定逾時、以便在指定時間後中斷使用者的 非作用中工作階段連線。

#### 關於這項工作

依預設、System Manager的工作階段逾時為30分鐘。您可以調整時間、也可以一併停用工作階段逾時。

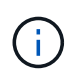

如果使用陣列內嵌的安全聲明標記語言(SAML)功能來設定存取管理、則當使用者的SSO工作 階段達到上限時、可能會發生工作階段逾時。這可能發生在System Manager工作階段逾時之前。

#### 步驟

- 1. 選取\*功能表:設定[系統]\*。
- 2. 在「一般」區段下、選取「啟用**/**停用工作階段逾時」。

「啟用**/**停用工作階段逾時」對話方塊隨即開啟。

3. 使用微調控制項來增加或減少時間(以分鐘為單位)。

您可以為System Manager設定的最短逾時時間為15分鐘。

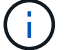

若要停用工作階段逾時、請取消選取\*設定時間長度…\*核取方塊。

4. 按一下「 \* 儲存 \* 」。

# 變更儲存陣列的快取設定

對於儲存陣列中的所有磁碟區、您可以調整快取記憶體設定、以供排清和區塊大小。

關於這項工作

快取記憶體是控制器上暫用揮發性儲存設備的區域、其存取時間比磁碟機媒體快。若要調整快取效能、您可以調 整下列設定:

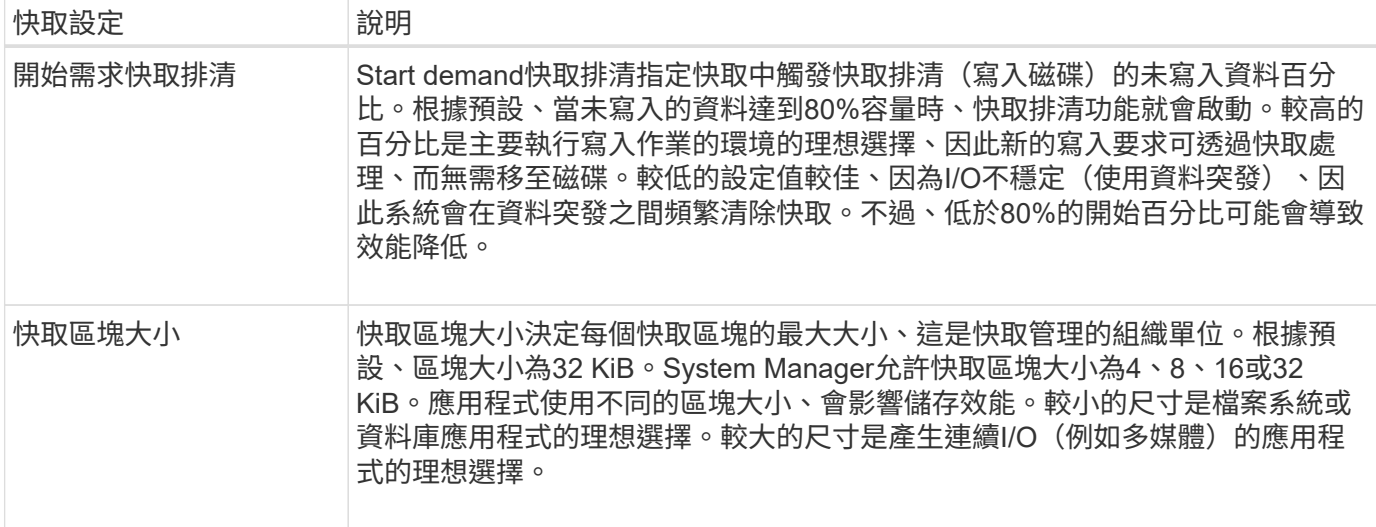

#### 步驟

- 1. 選取\*功能表:設定[系統]\*。
- 2. 向下捲動至\*其他設定\*、然後按一下\*變更快取設定\*。

「變更快取設定」對話方塊隨即開啟。

- 3. 調整下列值:
	- 開始需求快取排清-選擇適合您環境中所用I/O的百分比。如果您選擇低於80%的值、可能會發現效能下 降。
	- 快取區塊大小-選擇適合您應用程式的大小。
- 4. 按一下「 \* 儲存 \* 」。

設定主機連線報告

您可以啟用主機連線報告功能、讓儲存陣列持續監控控制器與已設定主機之間的連線、然 後在連線中斷時發出警示。此功能預設為啟用。

關於這項工作

如果停用主機連線報告、系統將不再監控連線到儲存陣列的主機的連線或多重路徑驅動程式問題。

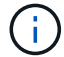

停用主機連線報告也會停用自動負載平衡、以監控及平衡控制器資源使用率。

#### 步驟

- 1. 選取\*功能表:設定[系統]\*。
- 2. 向下捲動至\*其他設定\*、然後按一下\*啟用/停用主機連線報告\*。

此選項下方的文字會指出目前是否已啟用或停用。

隨即開啟確認對話方塊。

3. 按一下「是」繼續。

設定自動負載平衡

「自動負載平衡」功能可確保來自主機的傳入I/O流量、能夠在兩個控制器之間動態管理及 平衡。此功能預設為啟用、但您可以從System Manager停用此功能。

關於狺項工作

啟用「自動負載平衡」時、會執行下列功能:

- 自動監控及平衡控制器資源使用率。
- 視需要自動調整Volume控制器擁有權、藉此最佳化主機與儲存陣列之間的I/O頻寬。

基於下列原因、您可能想要停用儲存陣列上的自動負載平衡:

- 您不想自動變更特定磁碟區的控制器擁有權、以平衡工作負載。
- 您所在的環境經過高度調校、有針對性地設定負載分配、以便在控制器之間達成特定的分配。

#### 步驟

- 1. 選取\*功能表:設定[系統]\*。
- 2. 向下捲動至\*其他設定\*、然後按一下\*啟用/停用自動負載平衡\*。

此選項下方的文字會指出功能目前已啟用或已停用。

隨即開啟確認對話方塊。

3. 單擊\* Yes\*(是)繼續進行確認。

選取此選項、即可在啟用/停用之間切換功能。

 $\mathbf{f}$ 

如果將此功能從停用移至啟用、也會自動啟用主機連線報告功能。

#### 變更預設主機類型

使用變更預設主機作業系統設定、可變更儲存陣列層級的預設主機類型。一般而言、在將 主機連線至儲存陣列或連接其他主機之前、您會先變更預設的主機類型。

#### 關於這項工作

請謹記以下準則:

- 如果您打算連線至儲存陣列的所有主機都有相同的作業系統(同質主機環境)、請變更主機類型以符合作業 系統。
- 如果您打算連線至儲存陣列(異質主機環境)的主機具有不同的作業系統、請變更主機類型以符合大多數主 機作業系統。

例如、如果您要將八個不同的主機連線至儲存陣列、而其中六個主機執行Windows作業系統、則必須選 取Windows作為預設的主機作業系統類型。

• 如果大多數連線的主機都有不同的作業系統、請將主機類型變更為出廠預設值。

例如、如果您要將八個不同的主機連線至儲存陣列、而其中兩個主機執行Windows作業系統、則有三個主機 執行VMware作業系統、 另外三種作業系統是執行Linux作業系統、您必須選取「Factory Default」作為預設 主機作業系統類型。

步驟

- 1. 選取\*功能表:設定[系統]\*。
- 2. 向下捲動至\*其他設定\*、然後按一下\*變更預設主機作業系統類型\*。
- 3. 選取您要做為預設值的主機作業系統類型。

4. 按一下 \* 變更 \* 。

## 啟用或停用舊版管理介面

您可以啟用或停用舊版管理介面(符號)、這是儲存陣列與管理用戶端之間的通訊方法。

關於這項工作

根據預設、舊版管理介面為開啟狀態。如果停用、儲存陣列和管理用戶端將使用更安全的通訊方法(REST API over https);不過、如果停用某些工具和工作、可能會受到影響。

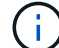

對於EF600儲存系統、此功能預設為停用。

此設定會影響下列作業:

- 開啟(預設)-使用CLI和某些其他工具(例如OCI介面卡)設定鏡像所需的設定。
- 關:必要設定、可在儲存陣列與管理用戶端之間的通訊中強制執行機密性、以及存取外部工具。設定目錄伺 服器(LDAP)時的建議設定。

#### 步驟

- 1. 選取\*功能表:設定[系統]\*。
- 2. 向下捲動至\*其他設定\*、然後按一下\*變更管理介面\*。
- 3. 在對話方塊中、按一下\* Yes(是)\*繼續。

# <span id="page-12-0"></span>常見問題集

什麼是控制器快取?

控制器快取是一種實體記憶體空間、可簡化兩種類型的I/O(輸入/輸出)作業:控制器與主 機之間、控制器與磁碟之間。

對於讀寫資料傳輸、主機和控制器會透過高速連線進行通訊。但是、從控制器後端到磁碟的通訊速度較慢、因為 磁碟是相對較慢的裝置。

當控制器快取接收資料時、控制器會向主機應用程式確認它目前正在保留資料。如此一來、主機應用程式就不需 要等待I/O寫入磁碟。而是應用程式可以繼續作業。伺服器應用程式也能輕鬆存取快取的資料、不需要額外的磁

碟讀取來存取資料。

控制器快取會以多種方式影響儲存陣列的整體效能:

- 快取會做為緩衝區、因此不需要同步處理主機和磁碟資料傳輸。
- 從主機進行讀取或寫入作業的資料可能位於先前作業的快取中、因此不需要存取磁碟。
- 如果使用寫入快取、則主機可以在將先前寫入作業的資料寫入磁碟之前、先傳送後續的寫入命令。
- 如果啟用快取預先擷取、則會最佳化循序讀取存取。快取預先擷取可讓讀取作業更容易在快取中找到資料、 而非從磁碟讀取資料。

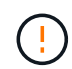

可能的資料遺失-如果您啟用\*無電池寫入快取\*選項、而且沒有通用電源供應器來保護資料、您可 能會遺失資料。此外、如果您沒有控制器電池、並且啟用\*無電池寫入快取\*選項、則可能會遺失 資料。

什麼是快取排清?

當快取中的未寫入資料量達到特定層級時、控制器會定期將快取資料寫入磁碟機。此寫入 程序稱為「排清」。

控制器使用兩種演算法來排清快取:需求型與年齡型。控制器使用需求型演算法、直到快取資料量降至快取清除 臨界值以下為止。根據預設、當80%的快取正在使用時、就會開始排清。

在System Manager中、您可以設定「開始需求快取排清」臨界值、以最佳方式支援環境中使用的I/O類型。在主 要是寫入作業的環境中、您應該將「開始需求快取排清」百分比設定為高、以增加快取處理任何新寫入要求的可 能性、而不需要移至磁碟。高百分比的設定會限制快取的清除次數、使快取中保留更多資料、進而增加快取命中 次數的機率。

在I/O不穩定的環境中(使用資料突發)、您可以使用低快取排清功能、讓系統在資料突發之間頻繁排清快取。 在處理各種負載的多元I/O環境中、或是當負載類型不明時、將臨界值設為良好的中間接地、設定為50%。請注 意、如果您選擇低於80%的開始百分比、可能會看到效能降低、因為讀取主機所需的資料可能無法使用。選擇較 低的百分比也會增加維護快取層級所需的磁碟寫入次數、進而增加系統負荷。

根據年齡的演算法會指定寫入資料在符合排清至磁碟資格之前、保留在快取中的時間段。控制器會使用根據年齡 的演算法、直到快取齊面臨界值達到為止。預設值為10秒、但此時間段僅會在閒置期間計算。您無法在System Manager中修改排清時間、而是必須在命令列介面(CLI)中使用\*設定儲存陣列\*命令。

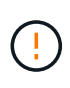

可能的資料遺失-如果您啟用\*無電池寫入快取\*選項、而且沒有通用電源供應器來保護資料、您可 能會遺失資料。此外、如果您沒有控制器電池、並且啟用\*無電池寫入快取\*選項、則可能會遺失 資料。

什麼是快取區塊大小?

儲存陣列的控制器將其快取組織成「區塊」、這是大小可為8、16、32 KiB的記憶體區塊。 儲存系統上的所有磁碟區都共用相同的快取空間、因此磁碟區只能有一個快取區塊大小。

應用程式使用不同的區塊大小、可能會影響儲存效能。根據預設、System Manager中的區塊大小為32 KiB、但 您可以將值設為8、16、32 KiB。較小的尺寸是檔案系統或資料庫應用程式的理想選擇。對於需要大量資料傳 輸、連續I/O或高頻寬(例如多媒體)的應用程式而言、較大的規模是理想的選擇。

何時應該同步儲存陣列時鐘?

如果您注意到System Manager中顯示的時間戳記與管理用戶端(透過瀏覽器存取System Manager的電腦)中顯示的時間戳記不一致、則應手動同步儲存陣列中的控制器時鐘。只 有在System Manager中未啟用NTP(網路時間傳輸協定)時、才需要執行此工作。

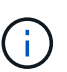

我們強烈建議您使用NTP伺服器、而非手動同步時鐘。NTP會使用SNTP(簡易網路時間傳輸協 定)、自動將時鐘與外部伺服器同步。

您可以從「系統」頁面上的「同步儲存陣列時鐘」對話方塊中、檢查同步狀態。如果對話方塊中顯示的時間不相 符、請執行同步處理。您可以定期檢視此對話方塊、以指出控制器時鐘的時間顯示是否已偏離並不再同步。

什麼是主機連線報告?

啟用主機連線報告時、儲存陣列會持續監控控制器與已設定主機之間的連線、然後在連線 中斷時發出警示。

如果纜線鬆脫、毀損或遺失、或主機發生其他問題、可能會中斷連線。在這些情況下、系統可能會開 啟Recovery Guru訊息:

- 主機備援遺失-如果任一控制器無法與主機通訊、就會開啟。
- 主機類型不正確-如果儲存陣列上未正確指定主機類型、就會開啟、這可能會導致容錯移轉問題。

在重新啟動控制器所需時間可能超過連線逾時時間的情況下、您可能會想要停用主機連線報告功能。停用此功能 會抑制「Recovery Gurus」訊息。

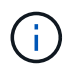

停用主機連線報告也會停用自動負載平衡、以監控及平衡控制器資源使用量。不過、如果您重新 啟用主機連線報告、則自動負載平衡功能不會自動重新啟用。

#### 版權資訊

Copyright © 2024 NetApp, Inc. 版權所有。台灣印製。非經版權所有人事先書面同意,不得將本受版權保護文件 的任何部分以任何形式或任何方法(圖形、電子或機械)重製,包括影印、錄影、錄音或儲存至電子檢索系統 中。

由 NetApp 版權資料衍伸之軟體必須遵守下列授權和免責聲明:

此軟體以 NETAPP「原樣」提供,不含任何明示或暗示的擔保,包括但不限於有關適售性或特定目的適用性之 擔保,特此聲明。於任何情況下,就任何已造成或基於任何理論上責任之直接性、間接性、附隨性、特殊性、懲 罰性或衍生性損害(包括但不限於替代商品或服務之採購;使用、資料或利潤上的損失;或企業營運中斷),無 論是在使用此軟體時以任何方式所產生的契約、嚴格責任或侵權行為(包括疏忽或其他)等方面,NetApp 概不 負責,即使已被告知有前述損害存在之可能性亦然。

NetApp 保留隨時變更本文所述之任何產品的權利,恕不另行通知。NetApp 不承擔因使用本文所述之產品而產 生的責任或義務,除非明確經過 NetApp 書面同意。使用或購買此產品並不會在依據任何專利權、商標權或任何 其他 NetApp 智慧財產權的情況下轉讓授權。

本手冊所述之產品受到一項(含)以上的美國專利、國外專利或申請中專利所保障。

有限權利說明:政府機關的使用、複製或公開揭露須受 DFARS 252.227-7013(2014 年 2 月)和 FAR 52.227-19(2007 年 12 月)中的「技術資料權利 - 非商業項目」條款 (b)(3) 小段所述之限制。

此處所含屬於商業產品和 / 或商業服務(如 FAR 2.101 所定義)的資料均為 NetApp, Inc. 所有。根據本協議提 供的所有 NetApp 技術資料和電腦軟體皆屬於商業性質,並且完全由私人出資開發。 美國政府對於該資料具有 非專屬、非轉讓、非轉授權、全球性、有限且不可撤銷的使用權限,僅限於美國政府為傳輸此資料所訂合約所允 許之範圍,並基於履行該合約之目的方可使用。除非本文另有規定,否則未經 NetApp Inc. 事前書面許可,不得 逕行使用、揭露、重製、修改、履行或展示該資料。美國政府授予國防部之許可權利,僅適用於 DFARS 條款 252.227-7015(b) (2014年2月) 所述權利。

商標資訊

NETAPP、NETAPP 標誌及 <http://www.netapp.com/TM> 所列之標章均為 NetApp, Inc. 的商標。文中所涉及的所 有其他公司或產品名稱,均為其各自所有者的商標,不得侵犯。